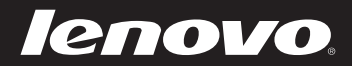

# Lenovo Käyttöopas

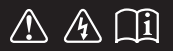

Lue käyttöoppaiden sisältämät turvallisuusilmoitukset ja tärkeät vinkit ennen kuin käytät tietokonettasi.

# **Huomautukset**

- Ennen tuotteen käyttöä lue ensin *Lenovon Turvallisuus- ja yleistieto- opas*.
- Tässä oppaassa kuvatut toiminnot ovat yhteisiä useimmille malleille. Osa toiminnoista ei välttämättä ole saatavilla tietokoneellasi ja/tai tietokoneesi saattaa sisältää toimintoja, joita ei kuvata tässä käyttöoppaassa.
- Tämän oppaan kuvat ovat Lenovo M5400 -laitteesta, jos muuta ei mainita.
- Tämän käyttöohjeen kuvat saattavat poiketa todellisesta tuotteesta. Perehdy todelliseen tuotteeseen.
	- **Oikeudellinen huomautus**
- Katso lisätietoja kohdasta **Guides & Manuals** osoitteessa •http://support.lenovo.com.

**Ensimmäinen painos (Kesäkuu 2013) © Copyright Lenovo 2013.**

# Lenovo Käyttöopas

Tämän oppaan ohjeet ja tekniset tiedot soveltuvat seuraaviin kannettaviin Lenovo-tietokoneisiin, ellei muuta mainita.

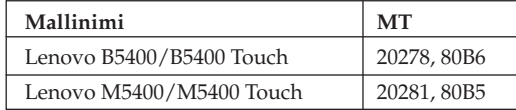

# **Sisältö**

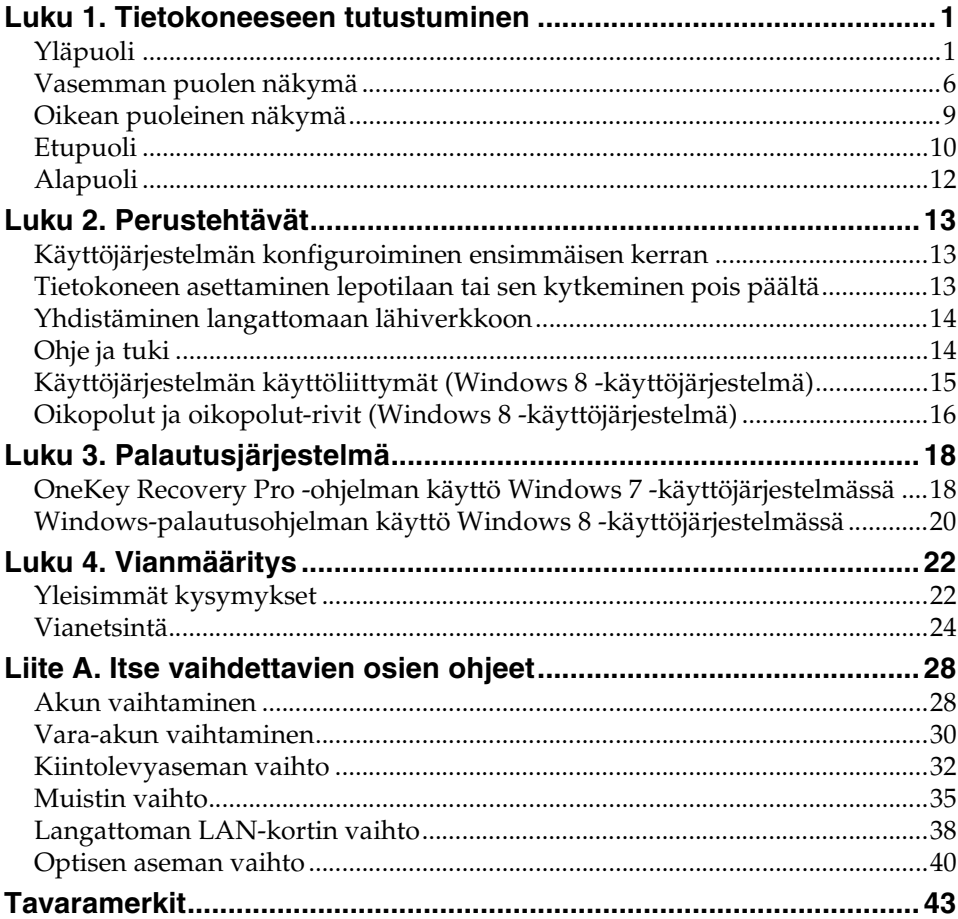

# <span id="page-6-1"></span><span id="page-6-0"></span>**O** Yläpuoli-

# **B5400/B5400 Touch**

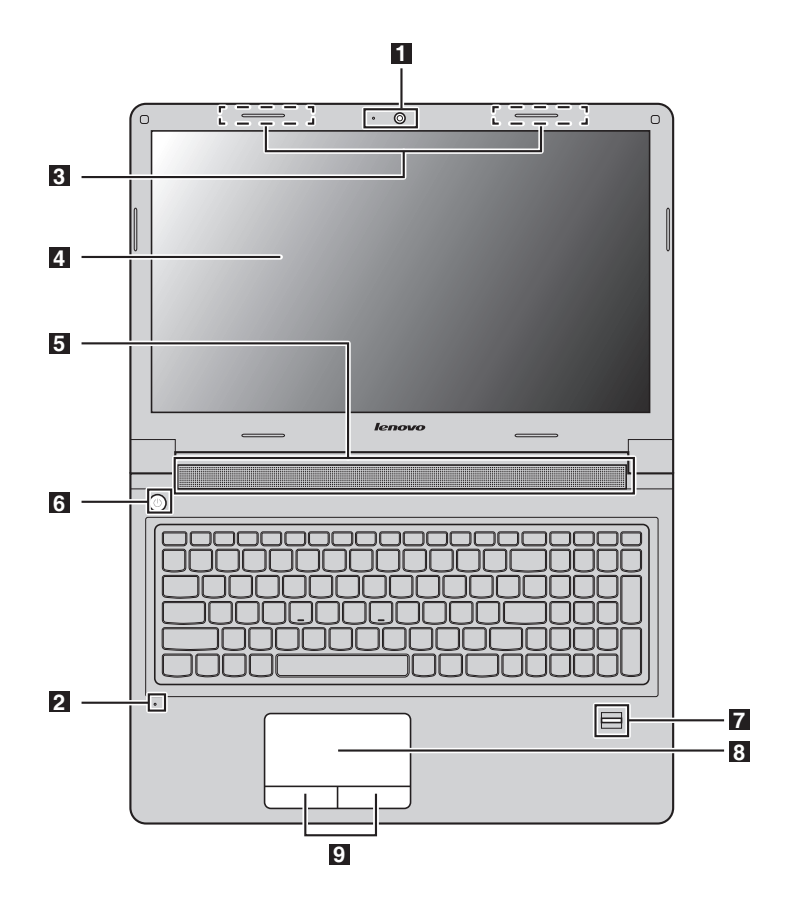

# **M5400/M5400 Touch**

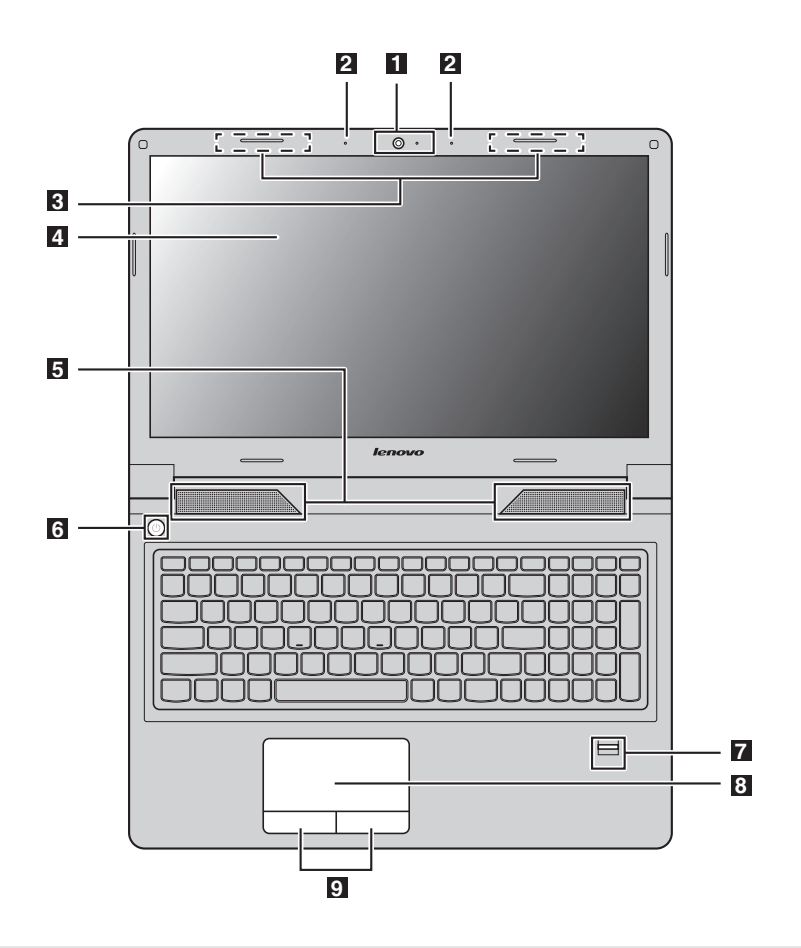

#### **Huomautukset:**

- **•** Katkoviivoitetut alueet viittaavat osiin, jotka eivät ole näy ulkopuolelta.
- **•** Kuvat saattavat poiketa todellisesta tuotteesta. Perehdy todelliseen tuotteeseen.

#### **Huomautus:**  -

**•** *Älä* avaa näyttöpaneelia yli 130 astetta. Kun suljet näyttöpaneelin, *älä* jätä kyniä tai muita esineitä näyttöpaneelin ja näppäimistön väliin. Muutoin näyttö saattaa vahingoittua.

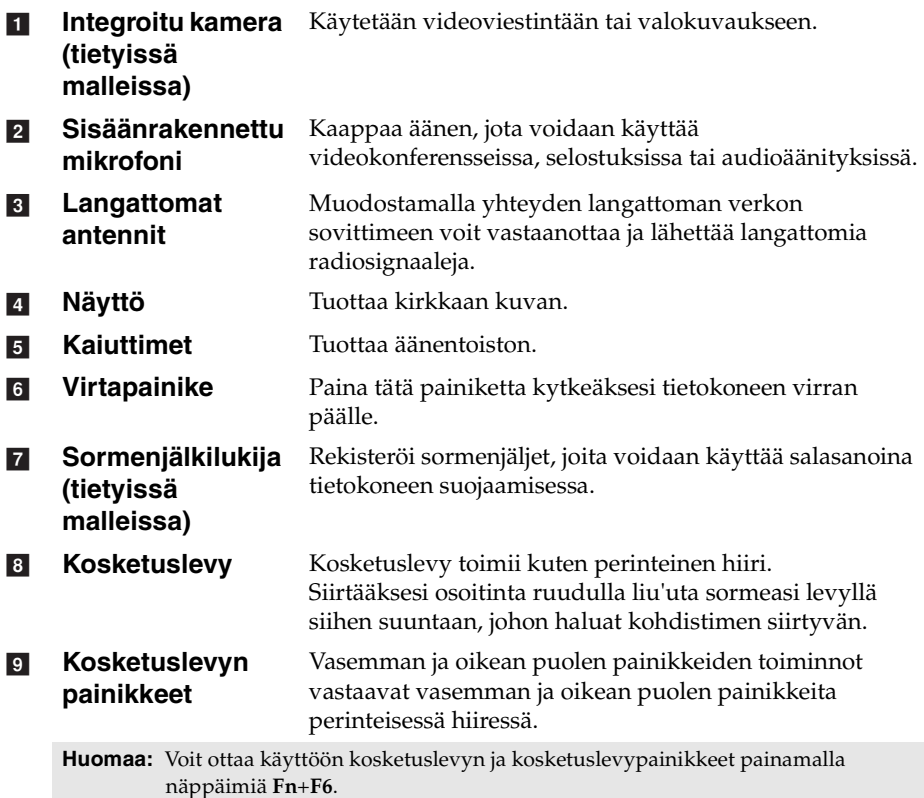

**3**

# **Näppäimistön käyttö**

Tietokoneen näppäimistöön on integroitu numeronäppäimistö ja toimintanäppäimet.

## **Numeronäppäimistö**

Näppäimistössä on erillinen numeronäppäimistö. Voit ottaa numeronäppäimistöominaisuuden käyttöön tai poistaa sen käytöstä painamalla numerolukkonäppäintä **Num Lock**.

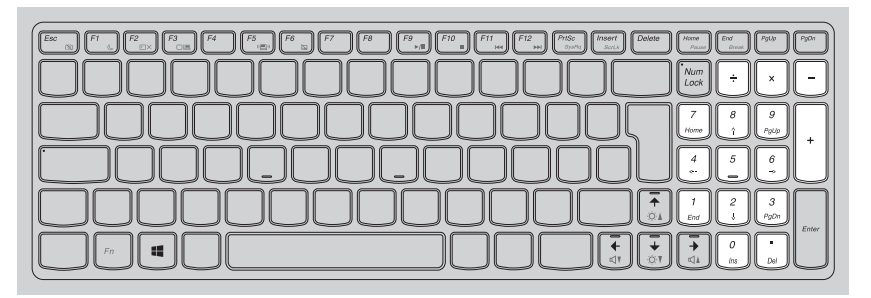

**Huomaa:** Numerolukon merkkivalo palaa, kun numerolukko on käytössä.

# **Toimintanäppäinyhdistelmät**

Käytä näppäinyhdistelmiä pitämällä Fn 1 -näppäintä painettuna ja paina jotakin toimintanäppäintä 2.

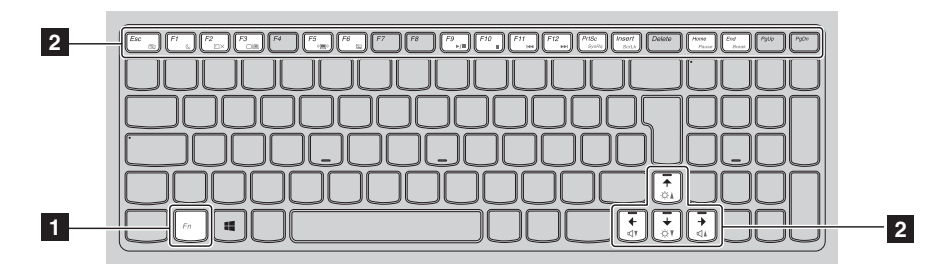

Seuraavassa on lyhyesti esitelty toimintonäppäinyhdistelmät.

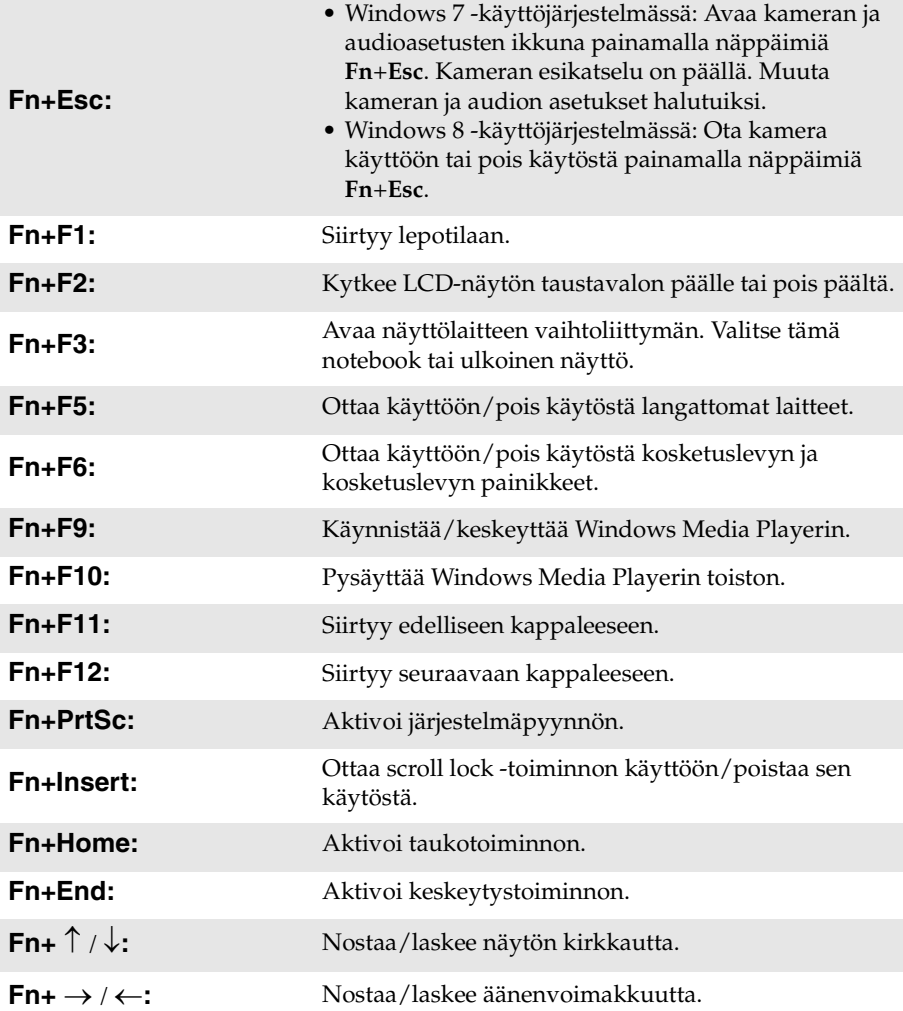

<span id="page-11-0"></span>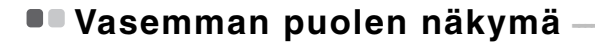

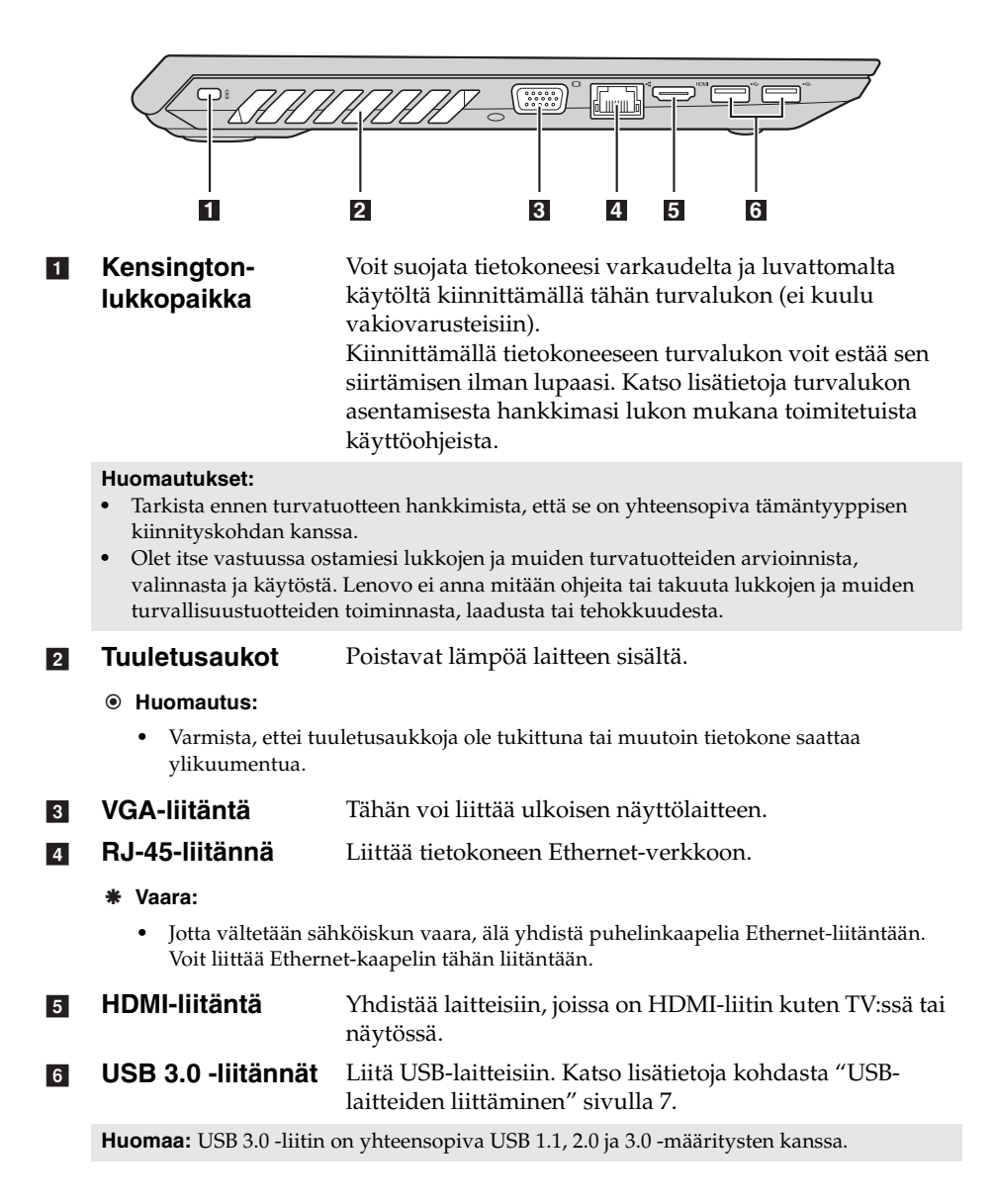

# <span id="page-12-0"></span>**USB-laitteiden liittäminen**

Voit liittää tietokoneeseen USB-laitteen kytkemällä laitteen USB-liittimen (Atyyppi) tietokoneen USB-liitäntään.

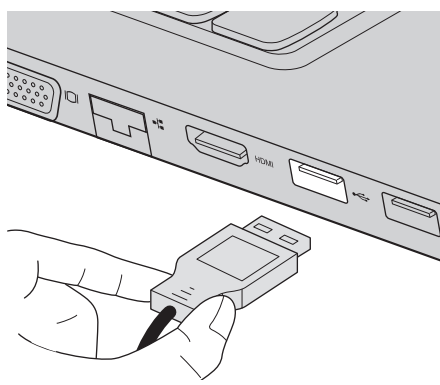

Liittäessäsi USB-laitteen ensimmäistä kertaa tiettyyn USB-liitäntään tietokoneessasi, Windows asentaa laitteen ajurin automaattisesti. Kun ajuri on asennettu, voit irrottaa ja uudelleen liittää laitteen ilman että suoritat mitään ylimääräisiä askeleita.

**Huomaa:** Tyypillisesti Windows havaitsee uuden laitteen sen liittämisen jälkeen, ja asentaa sitten ajurin automaattisesti. Kuitenkin, jotkut laitteet saattavat vaatia ajurin asentamista ennen liittämistä. Tarkista laitteen valmistajan dokumentaatio ennen liitäntöjä.

Ennen USB-tallennuslaitteen irrottamista, varmista että tietokoneesi on lopettanut siirtämästä tietoja tämän laitteen toimesta. Poista laite järjestelmästä ennen sen irrottamista napsauttamalla **Poista laite turvallisesti ja poista tietoväline asemasta** -kuvaketta Windowsin ilmaisinalueella.

#### **Huomautukset:**

- **•** Mikäli USB-laite käyttää virtajohtoa, liitä laitteen virtayhteys ennen laitteen kiinnittämistä tietokoneeseen. Muutoin laitetta ei ehkä tunnisteta.
- **•** Tietokoneen voi herättää lepotilasta vain näppäimistöllä, ei hiirellä.

## **Yhdistäminen langalliseen verkkoon**

Lankayhteydet ovat luotettava ja turvallinen tapa yhdistää tietokone internetiin.

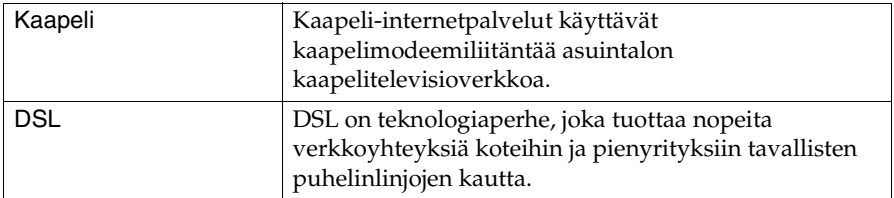

## **Laiteliitäntä:**

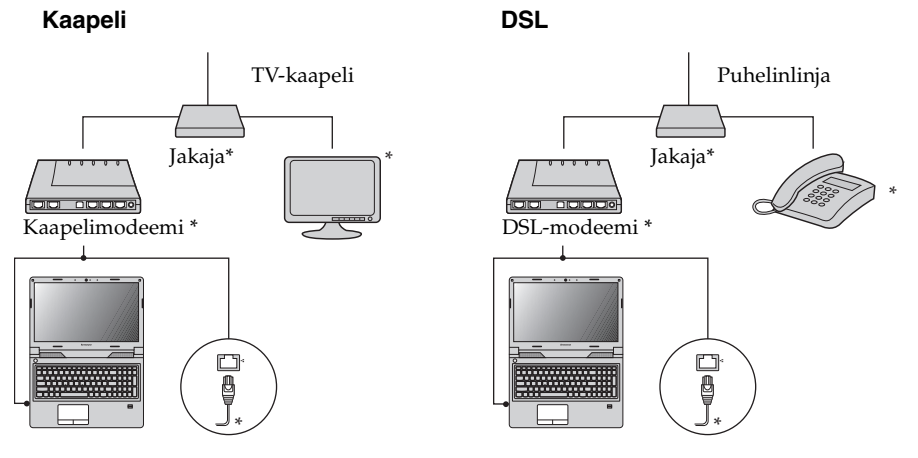

\* Ei kuulu vakiovarusteisiin.

**Huomaa:** Edellä olevat kaaviot ovat vain viitteeksi. Todelliset liitäntämenetelmät voivat vaihdella.

# **Ohjelmiston konfigurointi**

Kysy internetpalvelun tarjoajalta (ISP) lisätietoja tietokoneen määrityksistä.

# <span id="page-14-0"></span>**••** Oikean puoleinen näkymä

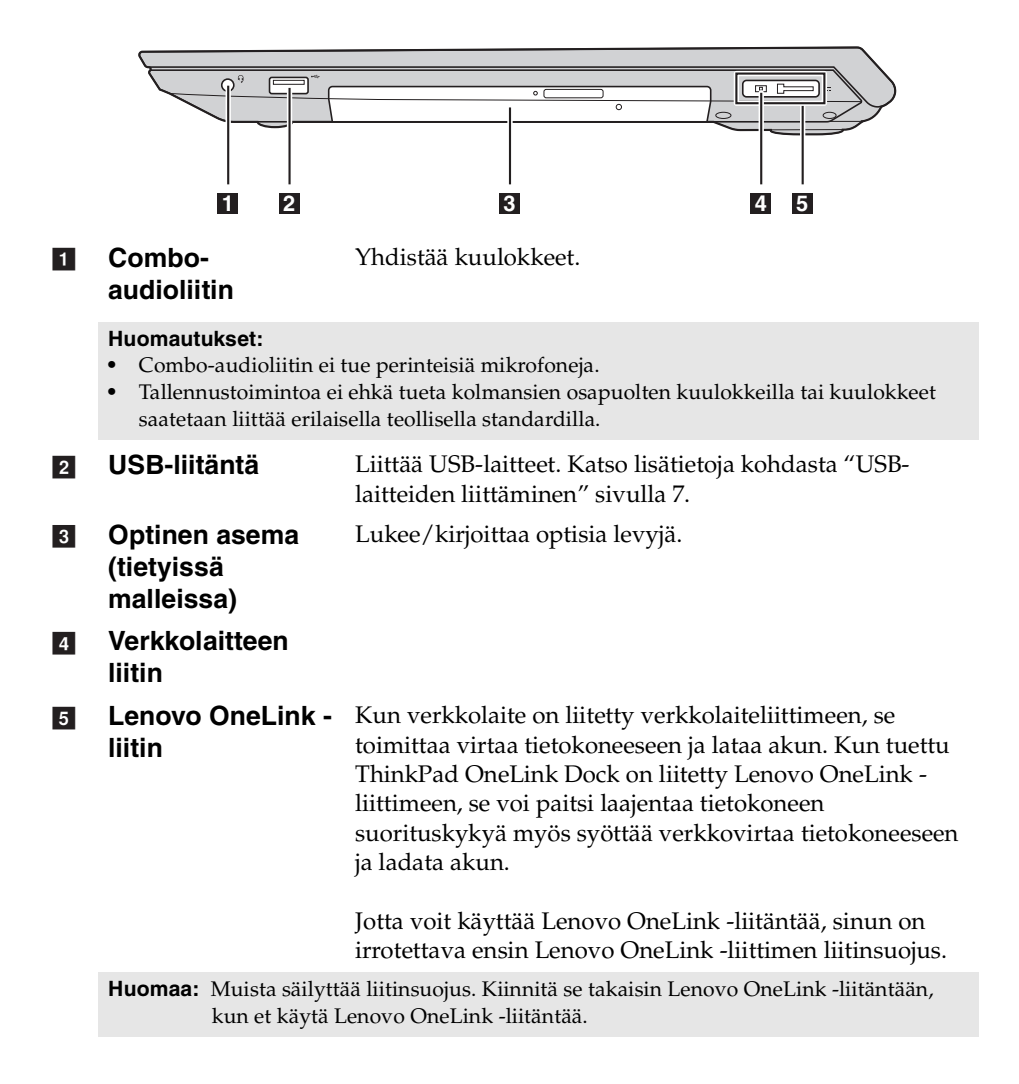

<span id="page-15-0"></span>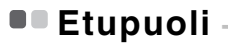

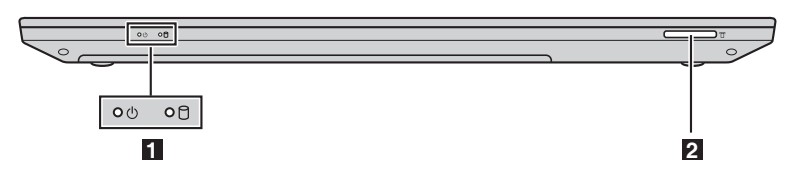

- **Järjestelmän tilan ilmaisimet** [Katso lisätietoja kohdasta "Järjestelmän tilan ilmaisimet"](#page-15-1)  [sivulla 10.](#page-15-1) a
- **Muistikortin kolo** Muistikorttien (ei kuulu vakiovarusteisiin) käyttöön [Katso](#page-16-0)  [lisätietoja kohdasta "Muistikorttien \(ei kuulu](#page-16-0) vakiovarusteisiin) [käyttö" sivulla 11](#page-16-0).  $\overline{2}$
- <span id="page-15-1"></span>**Järjestelmän tilan ilmaisimet**

Järjestelmän tilan ilmaiset osoittavat tietokoneen nykyisen tilan.

# **Virran ja akkutilan -ilmaisimet**

- **Vihreä:** Akun lataustila on 20 % 100 % ja tietokone on päällä.
- **Vilkkuu vihreänä:** Akun lataustila on 20 % 100 % ja tietokone on lepo- tai horrostilassa.
- **Oranssi:** Akun lataustila on 20 % tai alle ja tietokone on päällä.
- **Vilkkuu oranssina:** Akun lataustila on 20 % tai alle ja verkkolaite on liitetty tietokoneeseen.
- **Pois päältä:** Akku on irrotettu tai tietokone on sammutettu.

# **Kiintolevyaseman ilmaisin**

Kun tämä ilmaisin palaa, kiintolevyasema lukee tai kirjoittaa tietoja.

**Huomautus:** -

- **•** Kun ilmaisin palaa, älä aseta tietokonetta lepotilaan tai sammuta tietokonetta.
- **•** Kun ilmaisin palaa, älä siirrä tietokonetta. Äkillinen fyysinen isku saattaa aiheuttaa kiintolevyaseman virheitä.

<span id="page-16-0"></span> **Muistikorttien (ei kuulu vakiovarusteisiin) käyttö**  Tietokoneesi tukee seuraavia muistikorttityyppejä:

- Secure Digital (SD) -kortti
- Secure Digital High Capacity (SDHC) -kortti
- SD eXtended Capacity (SDXC) -kortti
- MultiMediaCard (MMC)

**Huomautus:** -

- **•** Aseta *vain* yksi kortti korttipaikkaan kerrallaan.
- **•** Tämä kortinlukija ei tue SDIO-laitteita (esim., SDIO Bluetooth jne.).

# **Muistikortin paikalleen asettaminen**

Liu'uta muistikortti sisään kunnes se lukkiutuu paikoilleen.

**Huomaa:** Jos tietokoneen mukana on toimitettu valekortti, paina valekorttia ja irrota sen ennen muistikortin asettamista.

# **Muistikortin irrottaminen**

1 Työnnä muistikorttia eteenpäin, kunnes kuulet naksahduksen.

2 Vedä muistikortti varovasti ulos muistikortin kolosta.

#### **Huomautus:** -

**•** Ennen muistikortin irrottamista, poista se käytöstä käyttämällä **Poista laite turvallisesti ja poista tietoväline asemasta** -toimintoa välttääksesi datan korruptoitumista.

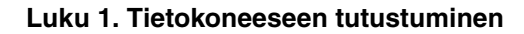

<span id="page-17-0"></span>**Alapuoli** 

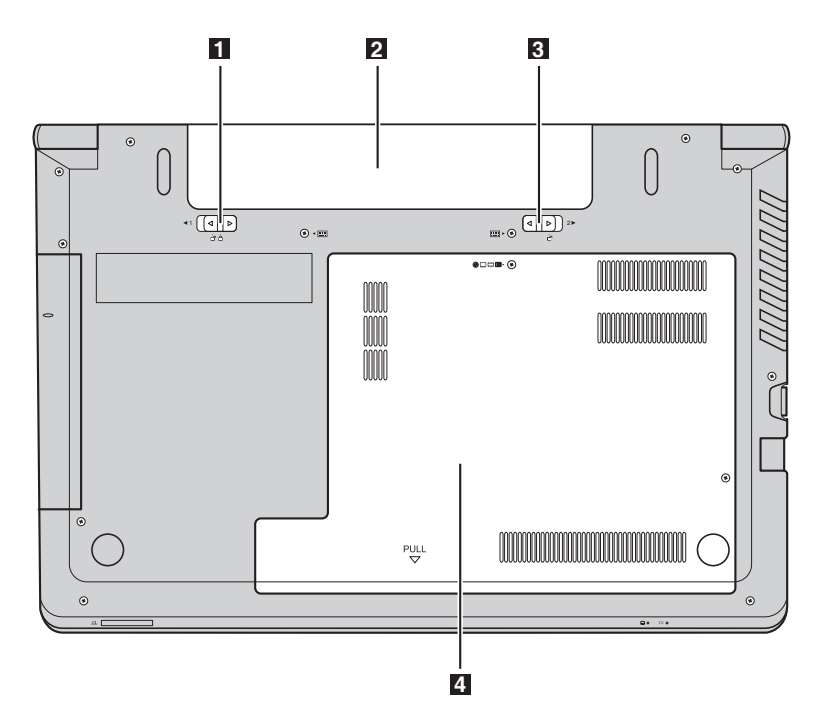

- **Akun salpa manuaalinen** Pitää akun paikoillaan. a
- **Akku**  $\overline{2}$
- **Akun salpa jousikuormitteinen** Pitää akun paikoillaan.  $3<sup>1</sup>$
- **Alamuistipaikan kansi** Kiintolevyasema, muistimoduuli ja mini-PCI Express Card on sijoitettu alapuolelle. d

# <span id="page-18-0"></span>**Luku 2. Perustehtävät**

# <span id="page-18-1"></span>**Käyttöjärjestelmän konfiguroiminen ensimmäisen kerran - - - - - - - - - - - - - - - - - - - - - - - - - - - - - - - - - - - - - - - - - - - - - - - - - - - - - - - - - - - - - - - - - - - - - - - - - - - - - - - - - - - - - - - - - - - - - - - - - - - - - - - - - - - - - - - - - - - - - - - - - - - - - - -**

Käyttöjärjestelmän asetukset on määritettävä sitä ensimmäistä kertaa käytettäessä. Asetusten määrittely saattaa käsittää alla mainitut toimenpiteet:

- Loppukäyttäjän lisenssin hyväksyminen
- Internet-verkkoyhteyden määrittely
- Käyttöjärjestelmän rekisteröinti
- Käyttäjätilin luonti

# <span id="page-18-2"></span>**Tietokoneen asettaminen lepotilaan tai sen kytkeminen**  pois päältä

Kun olet lopettanut työskentelyn tietokoneella, voit asettaa sen lepotilaan tai kytkeä sen pois päältä.

#### **Tietokoneen asettaminen lepotilaan**

Jos olet poissa tietokoneeltasi jopa lyhyen aikaa, aseta tietokone lepotilaan. Tietokoneen ollessa lepotilassa voit nopeasti herättää sen käytön ja jatkaa käyttöä ohittaen käynnistys-prosessin.

Tietokoneen asettaminen lepotilaan:

#### • **Windows 7 -käyttöjärjestelmä:**

- Napsauta **Käynnistä**. Valitse sitten **Lepotila Sammutus**valikkovaihtoehdoista.
- Paina näppäimiä **Fn** + **F1**.
- **Windows 8 -käyttöjärjestelmä:**
	- Siirrä kohdistin näytön oikeaan alareunaan ja avaa oikopolut, valitse sitten **Asetukset → Virta → Lepotila**.
	- Paina näppäimiä **Fn** + **F1**.
	- **Huomautus:** -
		- **•** Odota kunnes virran ja akkutilan merkkivalot alkavat vilkkua vihreinä (joka ilmaisee tietokoneen olevan lepotilassa) ennen kuin siirrät tietokoneen. Tietokoneen liikuttelu kiintolevyaseman toimiessa voi vahingoittaa kiintolevyä ja aiheuttaa tietojen menetyksiä.

Herätä tietokoneesi suorittamalla jokin seuraavista toimenpiteistä:

- Paina virtapainiketta.
- Paina näppäimistön Fn-näppäintä.

## **Luku 2. Perustehtävät**

#### **Tietokoneen sammutus**

Jos et tule käyttämään tietokonettasi pitkään aikaan, kytke se pois päältä. Tietokoneen sammuttaminen:

- Windows 7 -käyttöjärjestelmä: Napsauta Käynnistä → Sammutus.
- **Windows 8 -käyttöjärjestelmä:** Siirrä kohdistin näytön oikeaan alareunaan ja avaa oikopolut*,* valitse sitten **Asetukset → Virta → Sammutus**.

# <span id="page-19-0"></span>**IVhdistäminen langattomaan lähiverkkoon -**

#### **Langattoman yhteyden muodostaminen**

Ota langaton tiedonsiirto käyttöön painamalla näppäimiä **Fn**+**F5**.

**Huomaa:** Jotkin verkot vaativat verkon suojausavaimen tai tunnuslauseen yhdistämiseen. Muodostaaksesi yhteyden johonkin näistä verkoista, kysy verkon hallinnoijalta tai internet-palveluiden tuottajalta (ISP) suojausavainta tai tunnuslausetta.

### **Ohjelmiston konfigurointi**

Kysy lisätietoja internetpalvelun tarjoajalta (ISP) ja tee haku Windowsin ohjeet ja tuotetukikeskuksessa miten konfiguroit tietokoneen.

# <span id="page-19-1"></span>■■ Ohje ja tuki

Jos sinulla on ongelmia Windows-käyttöjärjestelmän käytössä, ks. Windows Ohje ja tuotetuki. Avaa Windows Ohje ja tuotetuki.

- **Windows 7 -käyttöjärjestelmä:**
	- Napsauta Windows-työpöydällä **Käynnistä** ja napsauta sitten **Ohje ja tuki**.
	- $-$  Paina Windows-näppäintä  $\|\bullet\|$  + **F1**.
- **Windows 8 -käyttöjärjestelmä:**
	- Avaa oikopolut ja valitse **Asetukset**; valitse Asetukset-valikossa **Ohje**.
	- Paina Windows-näppäintä  $\|\bullet\|$  + **F1**.

# <span id="page-20-0"></span>**Käyttöjärjestelmän käyttöliittymät (Windows 8**  käyttöjärjestelmä) -

Windows 8: ssa on kaksi pääkäyttöliittymää: aloitusnäkymä ja Windowstyöpöytä.

Vaihtaaksesi Aloitus-ruudun Windows-työpöydäksi, tee jokin seuraavista:

- Valitse työpöydän ruutu Aloitusnäytöllä.
- Paina Windows-näppäintä  $\boxed{\blacksquare}$  + D.

Vaihtaaksesi työpöydästä Aloitus-ruudulle, tee yksi seuraavista:

- Valitse Käynnistä **| oikopolut-riviltä**.
- Siirrä kohdistinta vasempaan alakulmaan ja valitse sitten Käynnistänäytön kuvake tämän tullessa näkyviin.

# **Käynnistys-ruutu Työpöytä**

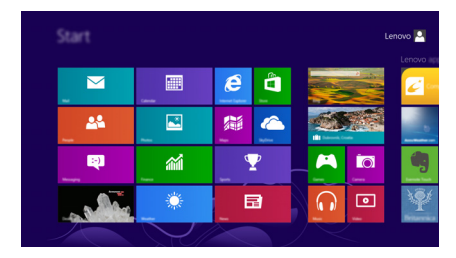

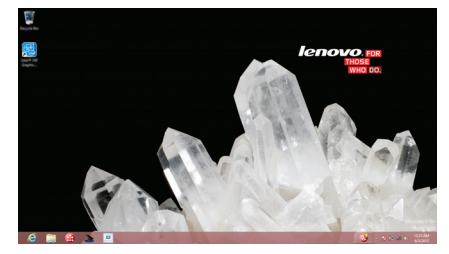

# <span id="page-21-0"></span>**Oikopolut ja oikopolut-rivit (Windows 8**  käyttöjärjestelmä)

**Oikopolut** ovat navigointipainikkeita, joiden avulla voit käyttää perustehtäviä nopeasti. Oikopolkuja ovat: Hae, Jaa, Käynnistä, Laitteet ja Asetukset. **Oikopolut-rivi** on valikko, joka sisältää oikopolut. Saat oikopolut-rivin näkyviin seuraavasti:

- Siirrä kohdistin oikeaan ylä- tai oikeaan alakulmaan kunnes oikopolutpalkki tulee näkyviin.
	- Start  $\overline{\mathbf{M}}$ 画 ê 28  $\mathbf{E}$ 屬 â ø 論 Ţ ia ∩  $\blacksquare$ 日
- Paina Windows-näppäintä  $\|\cdot\|$  + C.

# **Hae-oikopolku**

**Hae**-oikopolun avulla löydät etsimäsi, mukaan lukien sovellukset, asetukset ja tiedostot.

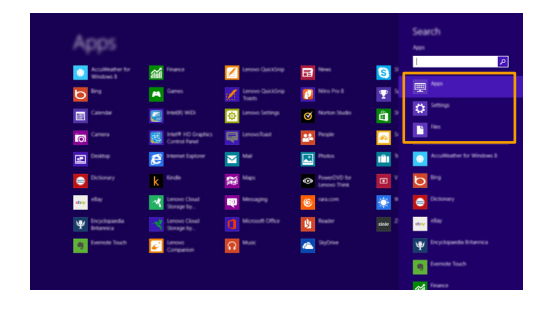

# **Jaa-oikopolku**

**Jaa**-oikopolku mahdollistaa linkkien, valokuvien ja enemmän lähettämisen ystävillesi ja sosiaalisille verkoille jättämättä sovellusta jossa työskentelet.

# **Aloitus-oikopolku**

**Aloitus**-oikopolku on nopea tapa siirtyä Aloitus-ruutuun.

# **Laitteet-oikopolku**

**Laitteet**-oikopolku sallii sinun yhdistää tai lähettää tiedostoja mihin tahansa ulkoiseen laitteeseen, kuten digitaalikameraan, TV:seen ja tulostimeen.

# **Asetukset-oikopolku**

**Asetukset**-oikopolku mahdollistaa perustehtävien suorittamisen, kuten äänen asettamisen tai tietokoneen pois päältä kytkemisen. Voit avata myös Ohjauspaneelin **Asetukset**-oikopolulta käyttäessäsi työpöytäruutua.

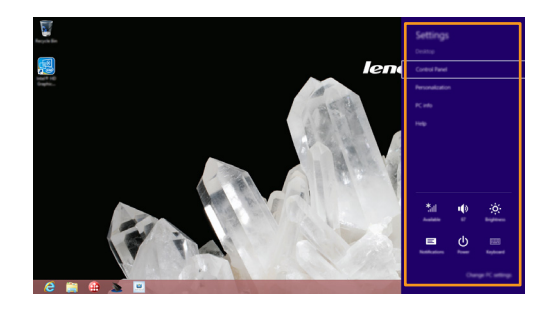

# <span id="page-23-0"></span>**Luku 3. Palautusjärjestelmä**

# <span id="page-23-1"></span>**OneKey Recovery Pro -ohjelman käyttö Windows 7 -käyttöjärjestelmässä - - - - - - - - - - - - - - - - - - - - - - - - - - - - - - - - - - - - - - - - - - - - - - - - - - - - - - - - - - - - - - - - - - - - - - - - - -**

Windows 7 -käyttöjärjestelmässä voit OneKey**®** Recovery Pro -ohjelman avulla tehdä seuraavia toimintoja:

- Varmuuskopioinnin ja palautustoimenpiteiden suorittaminen OneKey Recovery Pro -ohjelman avulla voit varmuuskopioida koko kiintolevyaseman sisällön, mukaan lukien käyttöjärjestelmän, datatiedostot, ohjelmistot ja omat asetukset. Voit määrittää minne OneKey Recovery Pro -ohjelma tallentaa varmuuskopion.
- OneKey Recovery Pro -työtilan käyttö OneKey Recovery Pro -työtila sijaitsee suojatulla, piilotetulla alueella kiintolevyasemalla ja se toimii itsenäisesti erillään Windows käyttöjärjestelmästä. Tämän avulla voit suorittaa palautustoimintoja, vaikka et voisi käynnistää Windows-käyttöjärjestelmää. Voit suorittaa seuraavat palautustoiminnot OneKey Recovery Pro -työtilassa.
- Pelastusvälineen luominen ja käyttäminen Pelastusvälineellä, kuten levyllä tai USB-kiintolevyllä, voit palauttaa tietokoneen virhetilasta, joka estää sinua pääsemästä kiintolevyaseman OneKey Recovery Pro -työtilaan.

Katso lisätietoja OneKey Recovery Pro -ohjelman ohjetietojärjestelmästä.

# **Windows 7 -käyttöjärjestelmän palautusongelmien ratkaiseminen**

Asentaaksesi Windows 7 -käyttöjärjestelmän uudelleen, tee jokin seuraavista:

- Käynnistä tietokone. Kun Lenovo-logo tulee näkyviin, paina **F11** näppäintä ja seuraa sitten näytön ohjeita käynnistääksesi Product Recovery (Tuotepalautus) -ohjelman.
- Käynnistä tietokone. Kun olet siirtynyt Windows-käyttöjärjestelmään, napsauta Lenovo Solution Center -kuvaketta ja käynnistä tämä ohjelma. Napsauta sitten Recovery (Palautus) -vaihtoehtoa.

#### **Huomautukset:**

- **•** Voit valita, haluatko palauttaa järjestelmäosion alkuperäiseen aloitustilaansa tai aiemmin luotuun varmuuskopioon.
- **•** Palautustoimintoa ei voi peruuttaa. Varmista, että olet varmuuskopioinut tärkeät tiedot ennen palautustoiminnon käyttöä.

Jollet voi käyttää OneKey Recovery Pro -työtilaa tai Windows-ympäristöä, tee jokin seuraavista:

- Käytä pelastusvälinettä OneKey Recovery Pro -työtilan käynnistämisessä.
- Käytä palautusvälinettä jos kaikki muut palautusmenetelmät ovat epäonnistuneet ja kiintolevyasema on palautettava tehtaan oletusasetuksiin.
- **Huomaa:** Jollet voi käyttää OneKey Recovery Pro -työtilaa tai Windows-ympäristöä pelastusvälineeltä tai palautusvälineeltä, sinulla ei ehkä ole pelastusvälinettä (sisäistä kiintolevyasemaa, levyä, USB-kiintolevyasemaa tai muuta ulkoista välinettä) asetettuna ensimmäiseksi käynnistysvälineeksi laitteiden käynnistysjärjestyksessä. Sinun on ensin varmistettava, että pelastusväline on asetettu ensimmäisenä käynnistettäväksi laitteeksi laitteiden käynnistysjärjestyksessä BIOS-ohjelmassa. Avaa **Käynnistys → Tietokoneen käynnistys** -valikko ja muuta laitteiden käynnistysjärjestystä tilapäisesti tai pysyvästi.

On tärkeää luoda pelastusväline ja palautusvälinesarja mahdollisimman aikaisessa vaiheessa ja tallentaa ne molemmat tuvalliseen paikkaan myöhempää käyttöä varten.

# <span id="page-25-0"></span>**Windows-palautusohjelman käyttö Windows 8**  käyttöjärjestelmässä

Tietokoneeseen sisältyy sisäänrakennettu Windows-palautusohjelma. Windows 8 -käyttöjärjestelmässä voit ohjelman avulla tehdä seuraavia toimintoja:

## • **Päivittää tietokoneen asetukset**

Päivittämisen avulla voit ainoastaan palauttaa vain tietokoneen asetukset tehdasasetuksiin, poistamatta kaikkia henkilökohtaisia tiedostoja ja sovelluksia, joita olet asentanut Windows-kaupasta.

Päivitä tietokoneen asetukset seuraavalla tavalla:

- 1 Siirrä kohdistin näytön oikeaan alareunaan, jotta oikopolut tulevat näkyviin. Napsauta sitten **Asetukset → Muuta tietokoneen asetuksia Yleiset**. Ė
- 2 Napsauta **Siivoa tietokone vaikuttamatta tiedostoihisi** osassa **Aloitusopas**. Päivitä tietokoneen asetukset noudattamalla näytön ohjeita.

## • **Tietokoneen asetusten nollaaminen**

Kun käytät palautusjärjestelmää tietokoneen asetusten palauttamiseen, kaikki kiintolevyasemalle tallennetut tiedot poistetaan ja tietokoneen asetukset palautetaan tehtaan oletusasetuksiksi.

#### **Attention:** -

**•** Jotta vältetään tietohävikit, varmuuskopioi kaikki tiedostot, joita käytät myöhemmin.

Palauta tietokoneen asetukset seuraavalla tavalla:

1 Siirrä kohdistin näytön oikeaan alareunaan, jotta oikopolut tulevat näkyviin. Napsauta sitten **Asetukset → Muuta tietokoneen asetuksia Yleiset**. Ė

2 Napsauta **Poista kaikki ja asenna Windows uudelleen** -osassa **Aloitusopas**. Palauta tietokoneen asetukset noudattamalla näytön ohjeita.

**Huomaa:** Kun olet palauttanut tietokoneen asetukset tehdasasetuksiin, joidenkin laitteiden ajureja on ehkä asennettava uudelleen.

# **Luku 3. Palautusjärjestelmä**

## • **Käynnistyksen lisäasetukset**

Käynnistyksen lisäasetusten avulla voit käynnistää ulkoisesta asemasta tai levyltä, muuttaa tietokoneen asetuksia, muuttaa Windowskäyttöjärjestelmän käynnistysasetuksia tai palauttaa Windowskäyttöjärjestelmän järjestelmän näköistiedostosta.

Ota käynnistyksen lisäasetukset käyttöön seuraavasti:

- 1 Siirrä kohdistin näytön oikeaan alareunaan, jotta oikopolut tulevat näkyviin. Napsauta sitten **Asetukset → Muuta tietokoneen asetuksia Yleiset**. Ė
- 2 Napsauta **Käynnistyksen lisäasetukset** -osassa **Käynnistä uudelleen** 
	- **→ Vianmääritys → Lisäasetukset**. Noudata sitten näytön ohjeita ja muuta asetukset halutuiksi.

Lisätietoja tietokoneen mahdollistamista palautusratkaisuista, katso Windows 8 -käyttöjärjestelmän online-ohjejärjestelmästä.

# <span id="page-27-1"></span><span id="page-27-0"></span>**••** Yleisimmät kysymykset

Tämä osa listaa yleisimpiä kysymyksiä kategorioittain.

# **Tietojen löytäminen**

### **Mitä varotoimenpiteitä tulisi noudattaa käyttäessäni tietokonettani?**

*Lenovon Turvallisuus- ja yleistieto-opas*, joka toimitettiin tietokoneesi kanssa, pitää sisällään turvallisuuden varotoimenpiteet tietokonetta käyttäessäsi. Lue ja noudata kaikkia varotoimenpiteitä tietokonetta käytettäessä.

## **Mistä löydän tietokoneeni laitteiston tekniset tiedot?**

Tietokoneen laitteiston tekniset tiedot ovat tietokoneen mukana toimitetussa painetussa lehtisessä.

#### **Mistä löydän takuutiedot?**

Tietokoneeseesi sovellettavan takuun osalta, mukaan lukien takuujakso ja takuuhuollon tyyppi, ks. Lenovon rajoitetun takuun lehtistä, joka toimitettiin tietokoneesi mukana.

**Ajurit ja esiasennetut ohjelmistot**

#### **Missä esiasennettujen Lenovo-ohjelmien (työpöytäohjelmien) asennuslevyt ovat?**

Tietokoneen mukana ei tule esiasennettujen Lenovo-ohjelmien asennuslevyjä. Jos esiasennettu ohjelma on asennettava uudelleen, asennusohjelma on kiintolevyn D-osiossa. Mikäli et voi löytää asennusohjelmistoa sieltä, lataa se Lenovon asiakastuen verkkosivustolta.

#### **Mistä löydän tietokoneeni eri laitteistoajurit?**

Mikäli tietokoneeseesi on asennettu Windows-käyttöjärjestelmä, Lenovo toimittaa ajurit laitteille, joita tarvitset kiintolevysi D-osioinnissa. Voit myös ladata viimeisimmät laitteistoajurit Lenovon asiakastuen sivustolta.

# **Palautusjärjestelmä**

# **Missä palautuslevyt ovat?**

Tietokoneen mukana ei tule palautuslevyjä. Jos tietokone on palautettava tehdasasetuksiin, käytä palautusjärjestelmää.

## **Mitä voin tehdä, jos varmuuskopiointi epäonnistuu?**

Jos varmuuskopioinnin voi aloittaa, mutta sen aikana tapahtuu virhe, toimi seuraavasti:

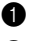

1 Sulje kaikki ohjelmat, ja käynnistä varmuuskopiointi uudelleen.

2 Tarkista, onko kohdetallennusväline vioittunut. Valitse jokin muu tallennuspolku ja yritä uudelleen.

## **Milloin järjestelmä tulee palauttaa tehdasasetuksiin?**

Käytä tätä toimintoa, jos käyttöjärjestelmä ei käynnisty. Jos nykyisessä järjestelmäosiossa on tärkeitä tietoja, varmuuskopioi ne ennen palautustoiminnon aloittamista.

# **BIOS-asetusohjelma**

## **Mikä on BIOS-asetusohjelma?**

BIOS-asetusohjelma on ROM-muistiin tallennettu ohjelma. Se sisältää tietokoneen perustiedot ja mahdollistaa käynnistyslaitteen, suojauksen, laitteistotilan ja muiden asetusten valitsemisen.

## **Kuinka voin käynnistää BIOS-asetusohjelman?**

BIOS-asetusohjelman käynnistäminen:

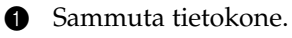

2 Pidä painettuna näppäintä **F1**, kun tietokone käynnistyy.

# **Kuinka voin vaihtaa käynnistystilan?**

Käynnistystiloja on kaksi: **UEFI** ja **Legacy Support**. Jos haluat vaihtaa käynnistystilan, käynnistä **BIOS**-asetusohjelma ja valitse käynnistysvalikosta käynnistystilaksi **UEFI** tai **Legacy** (Perinteinen).

# **Ohjeet**

# **Miten saan yhteyden asiakastuen keskukseen?**

Katso "Luku 3. Tuki ja huolto" *Lenovon Turvallisuus- ja yleistieto-opas*.

# <span id="page-29-0"></span>**Vianetsintä - - - - - - - - - - - - - - - - - - - - - - - - - - - - - - - - - - - - - - - - - - - - - - - - - - - - - - - - - - - - - - - - - - - - - - - - - - - - - - - - - - - - - - - - - - - - - - - - - - - - - - - - - - - - - -**

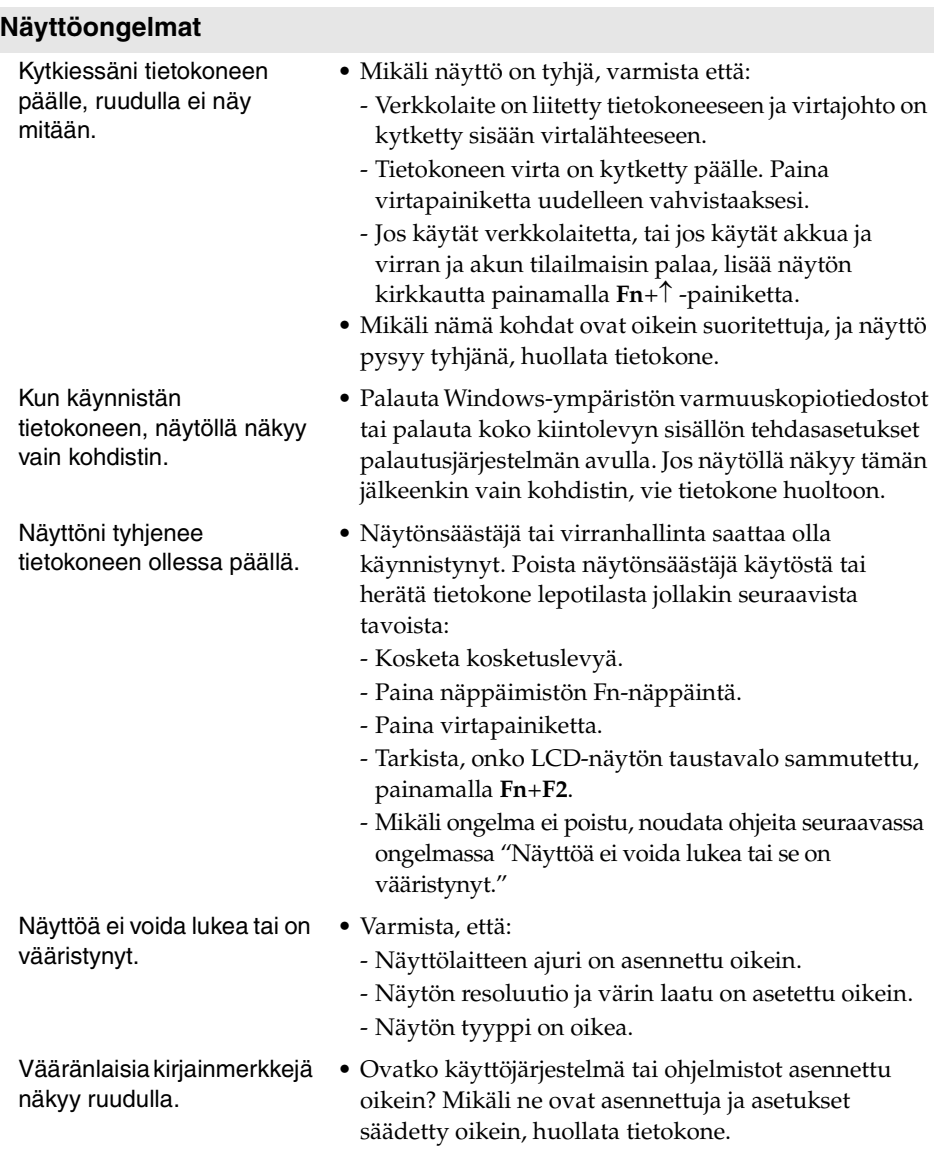

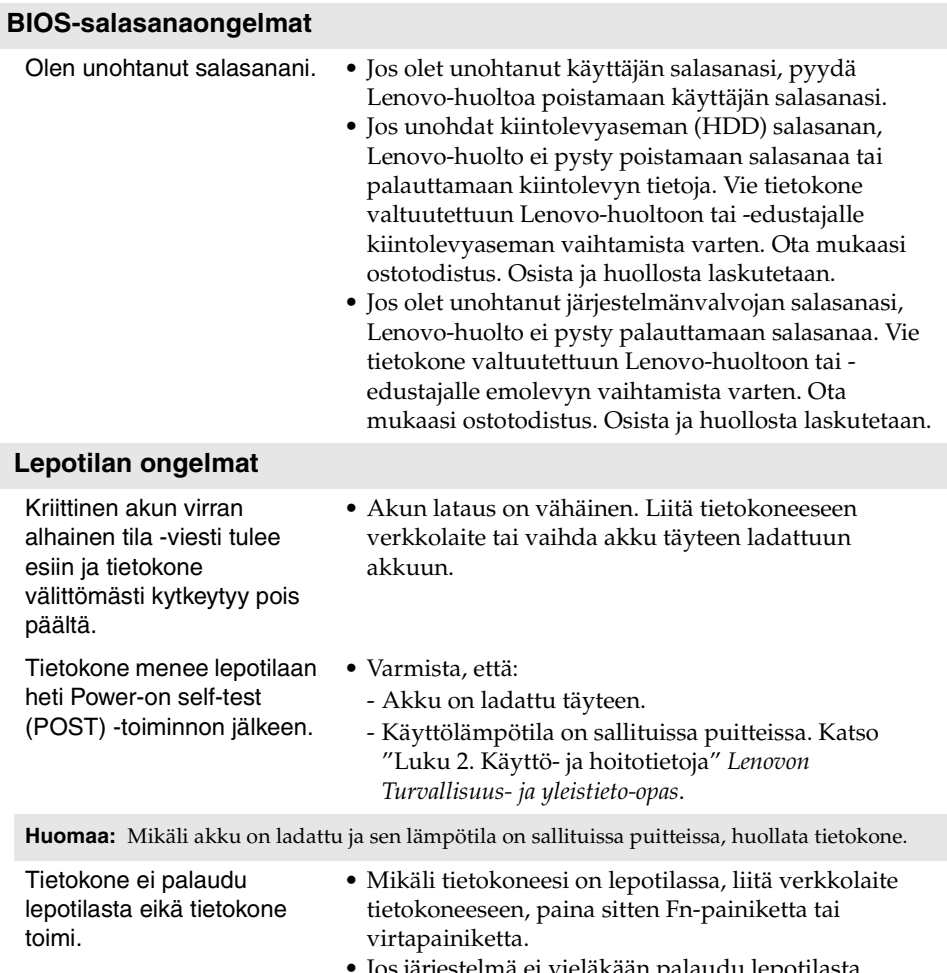

• Jos järjestelmä ei vieläkään palaudu lepotilasta, järjestelmä ei vastaa eikä tietokonetta pysty sammuttamaan, nollaa tietokone. Tallentamattomat tiedot voivat hävitä. Nollaa tietokone painamalla virtapainiketta vähintään 4 sekunnin ajan.

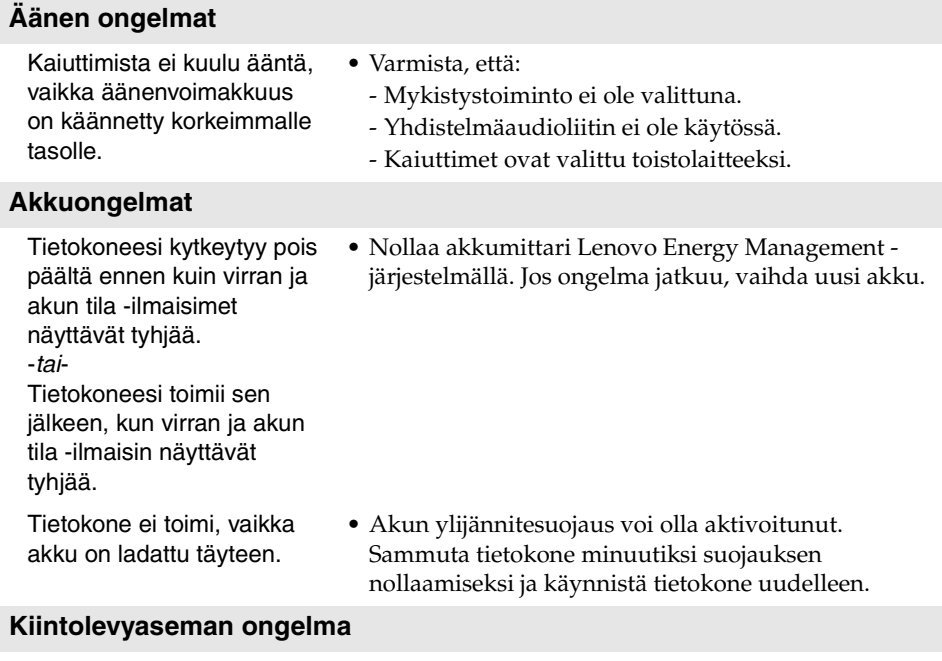

Kiintolevyasema ei toimi. • Varmista, että kiintolevyasema sisältyy BIOSasetusohjelman **Käynnistysvalikkoon** oikein.

#### **Muut ongelmat**

Minun on käynnistettävä tietokone liitetystä laitteesta, mutta laite ei näy laitteiden käynnistysluettelossa.

Liitetty ulkoinen laite ei toimi.

- Tietokone ei vastaa. Kytkeäksesi tietokoneesi pois päältä, pidä painettuna virtapainiketta 4 sekunnin ajan tai pidempään. Mikäli tietokoneesi ei vieläkään vastaa, irrota akku ja verkkolaite.
	- Tietokone saattaa lukittua, kun se siirtyy lepotilaan viestintätoimenpiteen aikana. Kytke lepotilan ajastin pois päältä työskennellessäsi verkossa.
	- Tarkista käynnistystila-asetus BIOS-asetusohjelmasta. Jos **Käynnistystila** -asetus on **UEFI**, varmista, että laite tai laitteen väline tukevat UEFI-käynnistystä. Jos laite tai laitteen väline eivät tue UEFI-käynnistystä, aseta **Käynnistystilaksi Legacy Support**. Jos laite ei näy laitteiden käynnistysluettelossa, vaihda uusi laite tai väline.
	- Älä kytke tai irrota mitään muita ulkoisten laitteiden johtoja lukuun ottamatta USB:tä tietokoneesi virran ollessa kytkettynä päälle, muussa tapauksessa tietokone saattaa vahingoittua.
	- Käytettäessä voimakkaasti virtaa kuluttavia laitteita kuten ulkoisia optisia asemia USB-yhteydellä, käytä ulkoista laitteen virta-adapteria. Muutoin laitetta ei ehkä tunnisteta, tai järjestelmä saattaa kytkeytyä pois päältä.

<span id="page-33-0"></span>Itse vaihdettavat osat (CRU) ovat osia, jotka asiakas voi päivittää tai vaihtaa. Jos itse vaihdettava osa todetaan vialliseksi takuuaikana, asiakkaalle toimitetaan korvaava itse vaihdettava osa. Asiakkaat ovat vastuussa tuotteen itse vaihdettavien osien asennuksesta. Asiakkaat voivat asentaa myös valinnaisia huollon itse vaihdettavia osia, jotka saattavat vaatia jonkin verran teknisiä taitoja tai työkaluja tai pyytää asentajaa asentamaan valinnaisen huollon itse asennettavat osat maasi tai alueesi sovellettavan takuupalvelutyypin mukaan.

#### **Huomautukset:**

- **•** Tämän luvun kuvat ovat Lenovo M5400 -laitteesta, jollei muuta mainita.
- **•** Tämän käyttöohjeen kuvat saattavat poiketa todellisesta tuotteesta. Perehdy todelliseen tuotteeseen.

# <span id="page-33-1"></span>**Akun vaihtaminen**

**Huomaa:** Käytä vain Lenovon toimittamaa akkua. Muut akut voivat syttyä tuleen tai räjähtää.

Vaihda akku seuraavasti:

- 1 Sammuta tietokone. Irrota verkkolaite ja kaikki kaapelit tietokoneesta.
- 2 Sulje tietokoneen näyttö ja käännä tietokone ympäri.

 Vapauta manuaalinen akun salpa ■ . Pidä samalla jousitettua akun salpaa auki-asennossa 2 ja poista akku nuolen suuntaan 3.

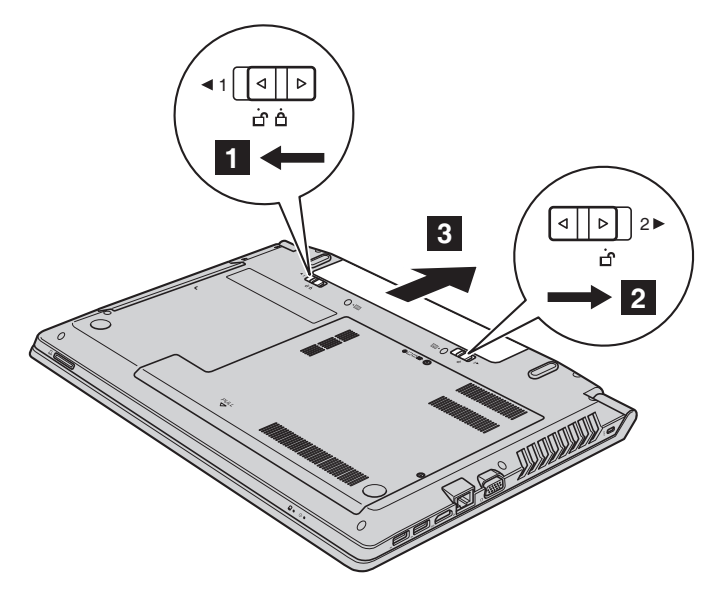

- Asenna täyteen ladattu akku.
- Siirrä manuaalinen akun salpa lukitusasentoon.
- Käännä tietokone toisinpäin ja liitä verkkolaite.

# <span id="page-35-0"></span>**U** Vara-akun vaihtaminen

Vaihda vara-akku seuraavasti:

- 1 Sammuta tietokone. Irrota verkkolaite ja kaikki kaapelit tietokoneesta. Anna tietokoneen jäähtyä odottamalla kolmesta viiteen minuuttia.
- 2 Sulje tietokoneen näyttö ja käännä tietokone ympäri.
- 3 Poista akku. [Katso lisätietoja kohdasta "Akun vaihtaminen" sivulla 28](#page-33-1).
- **4** Ruuvaa ruuvit  $\blacksquare$  irti, ja irrota sitten suojus  $\blacksquare$ .

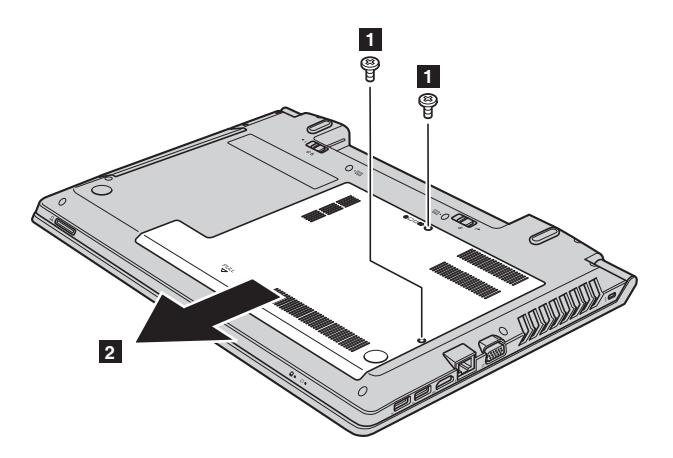

Kytke irti vara-akun liitin, ja irrota sen jälkeen vara-akku 8.

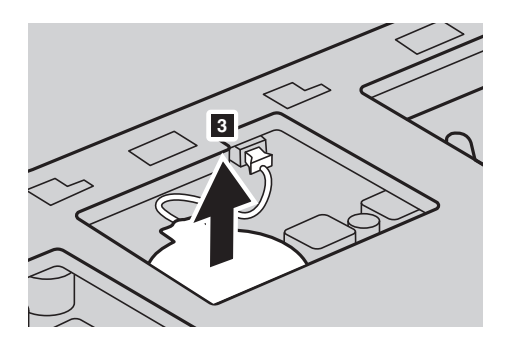

- Asenna uusi vara-akku. Aseta vara-akku liitäntöihin kunnolla.
- Asenna akun suojus takaisin ja kiristä ruuvit kiinni.
- Asenna akku takaisin. [Katso lisätietoja kohdasta "Akun vaihtaminen"](#page-33-1)  [sivulla 28](#page-33-1).
- Käännä tietokone taas ympäri. Liitä verkkolaite ja kaikki kaapelit takaisin.

# <span id="page-37-0"></span>**Kiintolevyaseman vaihto**

Voit lisätä tietokoneen tallennuskapasiteettia vaihtamalla kiintolevyaseman suurempi kapasiteettiseen. Voit ostaa uuden kiintolevyaseman jälleenmyyjältä tai Lenovo-edustajalta.

#### **Huomautukset:**

- **•** Vaihda kiintolevyasema vain päivitystä tai korjausta varten Kiintolevyaseman liittimet ja laitepesä eivät ole suunniteltu jatkuvia vaihtoja tai aseman vaihtoja varten.
- **•** Esiasennettuja ohjelmistoja ei sisälly valinnaiseen kiintolevyasemaan.

#### **Kiintolevyaseman käsittely**

- Älä pudota asemaa tai altista sitä fyysiselle iskulle. Aseta asema fyysisiä iskuja vaimentavalle materiaalille, kuten pehmeälle liinalle.
- Älä kohdista painetta aseman suojukseen.
- Älä kosketa liittimiin.

Kiintolevyasema on erittäin herkkä. Väärä käsittely saattaa aiheuttaa vahinkoja ja kiintolevyn sisältämien tietojen pysyvän menettämisen. Tee kaikista kiintolevyn sisältämistä tiedoista varmuuskopio ennen kiintolevyaseman irrottamista ja sammuta sitten tietokone. Älä koskaan irrota kiintolevyasemaa, kun järjestelmä on toiminnassa tai lepotilassa.

Vaihda kiintolevyasema seuraavasti:

- Sammuta tietokone, irrota verkkolaite ja kaikki kaapelit tietokoneesta.
- Sulje tietokoneen näyttö ja käännä tietokone ympäri.
- Poista akku. [Katso lisätietoja kohdasta "Akun vaihtaminen" sivulla 28](#page-33-1).
- 4 Ruuvaa ruuvit **1** irti, ja irrota sitten alamuistipaikan suojus **2** .

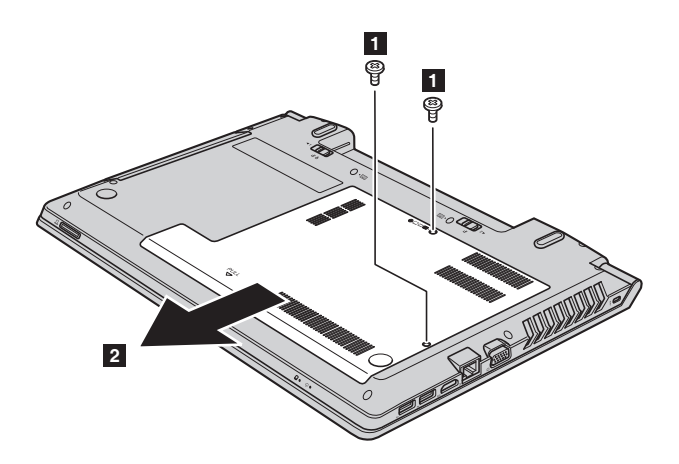

**6** Irrota kehikon kiinnitysruuvit <sub>3</sub>.

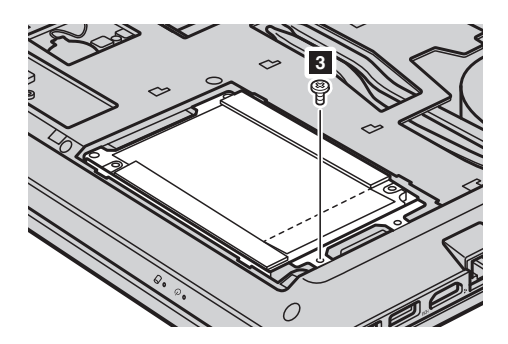

**6** Irrota kiintolevyasema vetämällä varovasti nuolen 4 suuntaan.

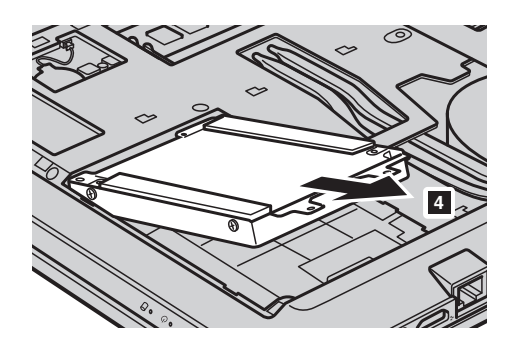

- 7 Irrota ruuvit ja irrota metallikehikko kiintolevyasemasta.
- 8 Kiinnitä metallikehikko uuteen kiintolevyasemaan ja kiristä ruuvit.
- 9 Liu'uta uusi kiintolevyasema kunnolla paikoilleen ja asenna kehyksen kiinnitysruuvit takaisin aseman kiinnittämiseksi.
- 0 Asenna alamuistipaikan suojus takaisin ja kiristä ruuvit.
- A Asenna akku takaisin. [Katso lisätietoja kohdasta "Akun vaihtaminen" sivulla](#page-33-1) [28](#page-33-1).
- B Käännä tietokone taas ympäri. Kytke verkkolaite ja kaikki kaapelit takaisin tietokoneeseen.

# <span id="page-40-0"></span>**U. Muistin vaihto**

Voit lisätä tietokoneen muistinmäärää asentamalla valinnaisena saatavan DDR3 SDRAM -muistipiirin (double-data-rate three synchronous dynamic random access memory) tietokoneen muistipaikkaan. DDR3 SDRAM muistipiirejä on saatavan useita kapasiteetteja.

**Huomaa:** Käytä vain tietokoneen tukemia muistityyppejä. Jos asennat valinnaisen muistin väärin tai asennat muistityypin, jota ei tueta, varoitusäänimerkki kuuluu, kun yrität käynnistää tietokoneen uudelleen.

Asenna DDR3 SDRAM -moduuli seuraavasti:

- 1 Poista DDR3 SDRAM -moduulia vahingoittavaa staattista sähköä kehostasi koskettamatta metallipöytää tai maadoitettua metalliesinettä Älä kosketa DDR3 SDRAM -moduulin liitinreunaan.
- 2 Sammuta tietokone. Irrota verkkolaite ja kaikki kaapelit tietokoneesta.
- 3 Sulje tietokoneen näyttö ja käännä tietokone ympäri.
- 4 Poista akku. [Katso lisätietoja kohdasta "Akun vaihtaminen" sivulla 28](#page-33-1).
- **6** Ruuvaa ruuvit **1** irti, ja irrota sitten alamuistipaikan suojus **2**.

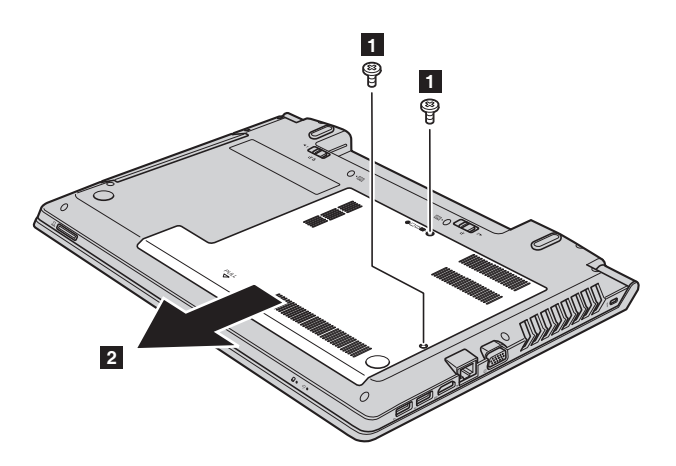

6 Jos muistipaikkaan on jo asennettu kaksi DDR3 SDRAM -moduulia, poista toinen niistä ja tee tilaa uudelle painamalla liitännän molempien reunojen salpoja ulospäin samanaikaisesti. Tallenna vanha DDR3 SDRAM myöhempää käyttöä varten.

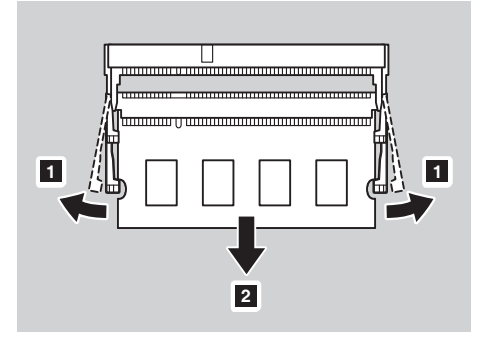

- 7 Kohdista DDR3 SDRAM -moduulin lovi liitäntäpaikan ulkoneman kanssa ja aseta varovasti liitäntään 30–45° kulmassa.
- 8 Työnnä DDR3 SDRAM -moduulia alaspäin, kunnes salvat liitännän molemmilla puolilla loksahtavat paikoilleen.

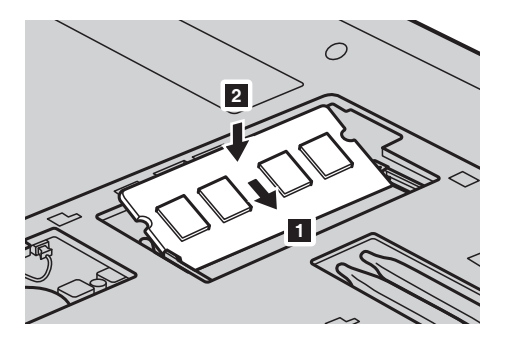

- 9 Kun olet kohdistanut asennuskiinnikkeet niitä vastaaviin aukkoihin, asenna alamuistipaikan suojus takaisin.
- **10** Asenna ruuvi takaisin ja kiristä.
- A Asenna akku takaisin. [Katso lisätietoja kohdasta "Akun vaihtaminen" sivulla](#page-33-1) [28.](#page-33-1)
- B Käännä tietokone taas ympäri. Kytke verkkolaite ja kaikki kaapelit takaisin tietokoneeseen.

**Huomaa:** Jos tietokoneessa on vain yksi DDR3 SDRAM -muisti asennettuna, kortin asennuspaikka on SLOT-0 ( $\epsilon$ : alapaikka), ei SLOT-1 ( $\epsilon$ : yläpaikka).

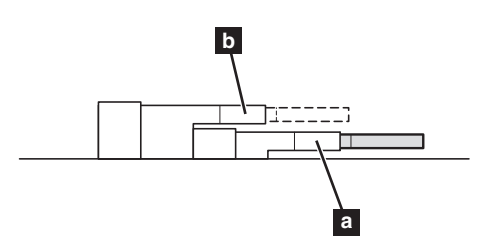

Jotta varmistat että DDR3 SDRAM -moduuli on asennettu oikein, toimi seuraavasti:

1 Käynnistä tietokone.

2 Paina käynnistyksen aikana **F1**-näppäintä. BIOS-asetusohjelman näyttö avautuu. **Asennettu muisti** -kohdassa näkyy tietokoneeseen asennettu kokonaismuistimäärä.

# <span id="page-43-0"></span>**Langattoman LAN-kortin vaihto**

Vaihda langaton LAN-kortti seuraavasti:

- Sammuta tietokone, irrota verkkolaite ja kaikki kaapelit tietokoneesta.
- Sulje tietokoneen näyttö ja käännä tietokone ympäri.
- Poista akku. [Katso lisätietoja kohdasta "Akun vaihtaminen" sivulla 28.](#page-33-1)
- Ruuvaa ruuvit **ir**ti, ja irrota sitten alamuistipaikan suojus **2**.

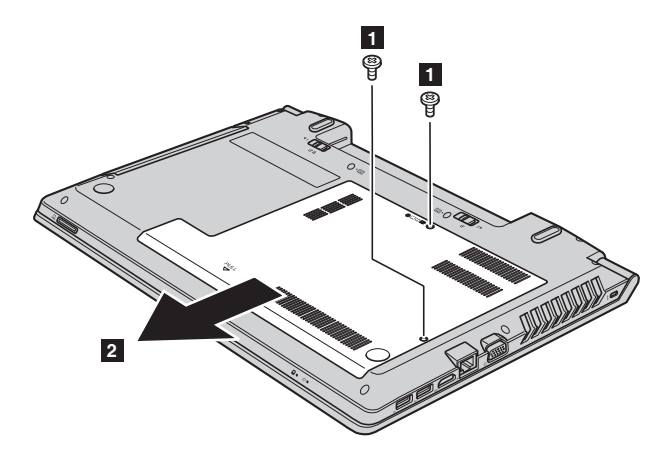

 Irrota kaksi langatonta LAN-kaapelia (yksi musta, yksi valkoinen) **3**. Irrota langattoman LAN-kortin 14 kiinnittävä ruuvi.

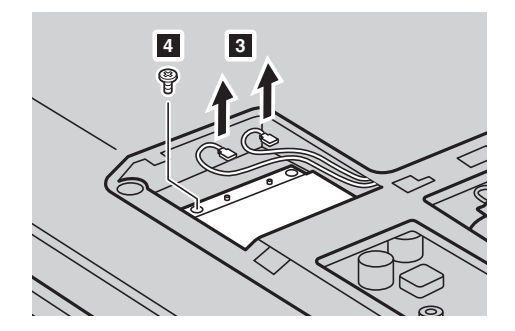

**6** Irrota langaton LAN-kortti **5**.

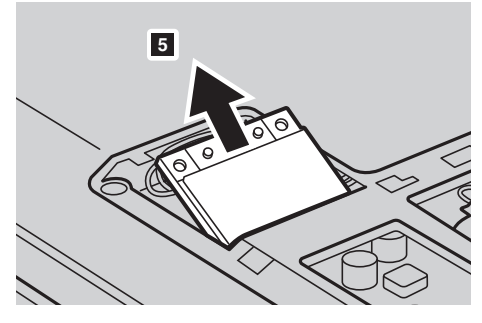

- 7 Asenna uusi langaton LAN-kortti
- **8** Asenna ruuvi takaisin ja kiristä.
- 9 Kiinnitä takaisin kaksi langatonta LAN-kaapelia (yksi musta, yksi valkoinen).

**Huomaa:** Kun asennat tai uudelleenasennat langattoman LAN-kortin, varmista että liität mustan kaapelin liitäntään, jossa on merkintä **AUX** ja valkoisen kaapelin liitäntään, jossa on merkintä **MAIN**.

- 0 Asenna alamuistipaikan suojus takaisin ja kiristä ruuvit.
- A Asenna akku takaisin. [Katso lisätietoja kohdasta "Akun vaihtaminen" sivulla](#page-33-1) [28.](#page-33-1)
- B Käännä tietokone taas ympäri. Kytke verkkolaite ja kaikki kaapelit takaisin tietokoneeseen.

# <span id="page-45-0"></span>**Optisen aseman vaihto**

Vaihda optinen asema seuraavasti:

- Sammuta tietokone, irrota verkkolaite ja kaikki kaapelit tietokoneesta.
- Sulje tietokoneen näyttö ja käännä tietokone ympäri.
- Poista akku. [Katso lisätietoja kohdasta "Akun vaihtaminen" sivulla 28.](#page-33-1)
- Ruuvaa ruuvit **ir**ti, ja irrota sitten alamuistipaikan suojus **2**.

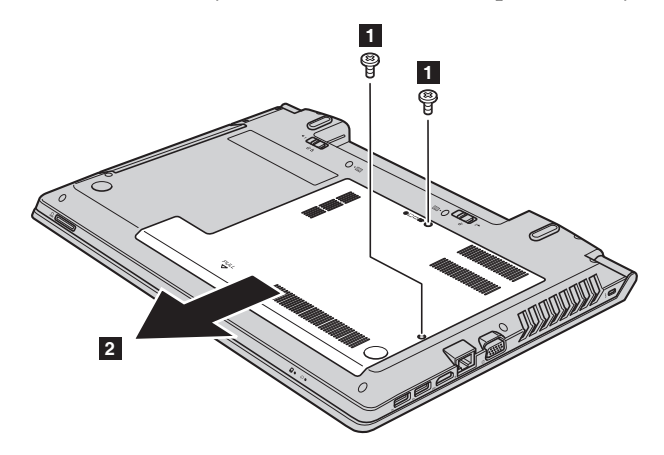

Irrota kuvassa 3 näkyvä ruuvi.

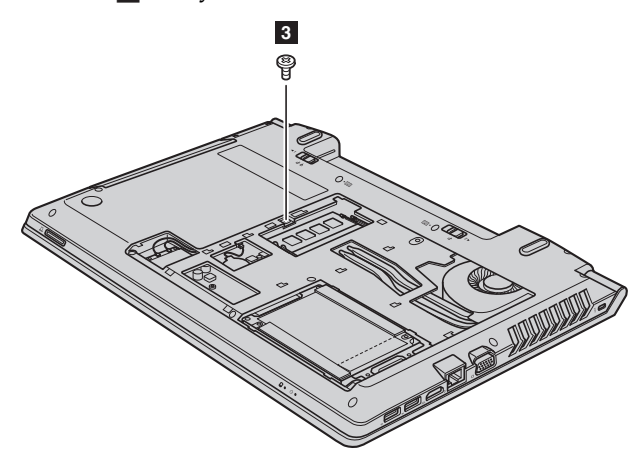

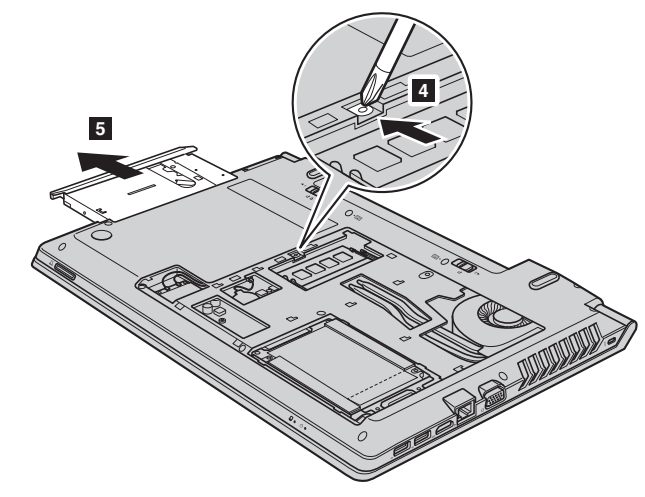

Vedä optinen asema 4 5 varovasti ulos.

- Asenna uusi optinen asema, ja kiinnitä asema ruuvaamalla ruuvi takaisin.
- Asenna alamuistipaikan suojus takaisin paikoilleen ja kiinnitä sitten ruuvit paikoilleen suojuksen kiinnittämiseksi.
- Asenna akku takaisin. [Katso lisätietoja kohdasta "Akun vaihtaminen"](#page-33-1)  [sivulla 28](#page-33-1).
- Käännä tietokone taas ympäri. Kytke verkkolaite ja kaikki kaapelit takaisin tietokoneeseen.

Seuraavassa taulukossa luetellaan tietokoneen itse vaihdettavat osat ja kerrotaan, mistä niiden vaihto-ohjeet löytyvät.

# **Itse vaihdettavat osat**

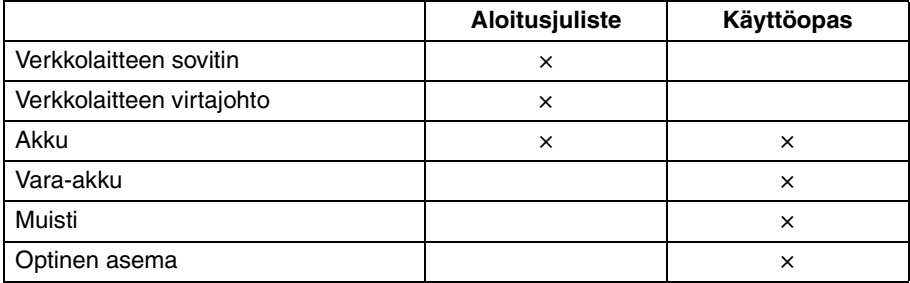

# **Valinnaisen huollon itse asennettavat osat**

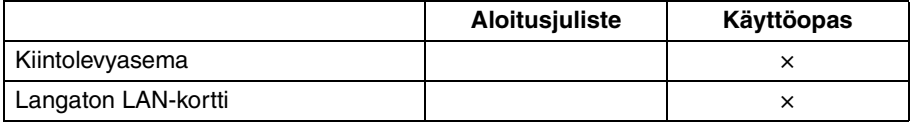

# <span id="page-48-0"></span>**Tavaramerkit**

Seuraavat termit ovat Lenovon tavaramerkkejä tai rekisteröityjä tavaramerkkejä Suomessa ja/tai muissa maissa.

Lenovo OneKey

Microsoft ja Windows ovat Microsoft Corporationin tavaramerkkejä Yhdysvalloissa ja/tai muissa maissa.

Muut yritysten, tuotteiden tai palveluiden nimet voivat olla muiden yritysten tavara- tai palvelumerkkejä.

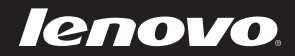